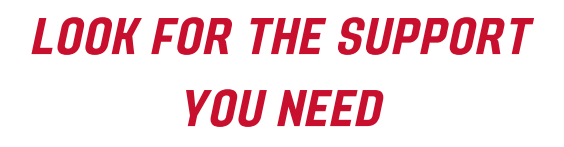

The drop down menu will list offices who have set up appointment scheduling. Then, select the service for which you need help.

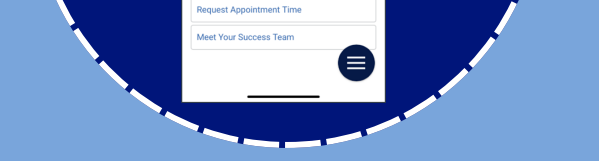

New Appointn we help you find

ick a Date G

#### OTHER OPTIONS

You can also use the other options (within the app) or the list of staff (desktop) to schedule or view drop-in times.

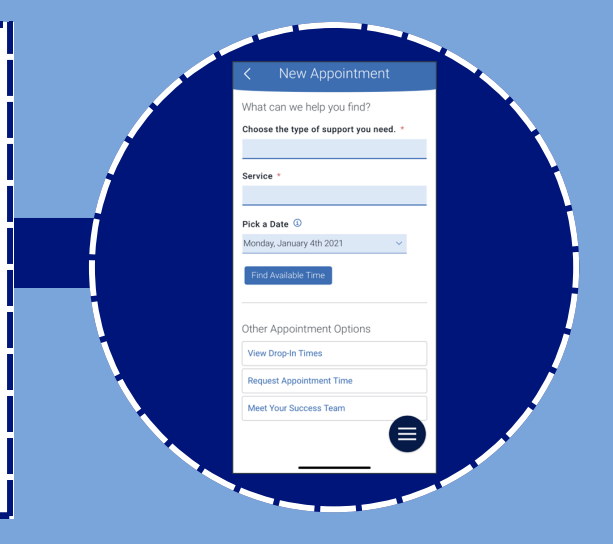

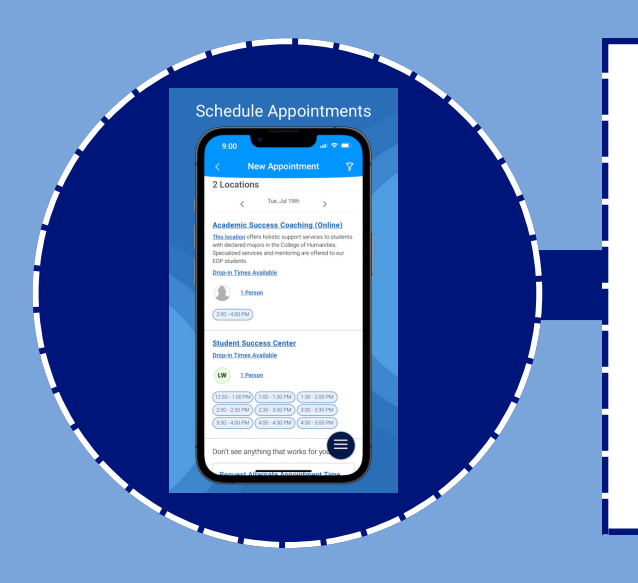

### SHOW UP!

Depending on how you set up your notifications, you will get email, push notification, and/or text reminders about the appointment.

## CLICK ON APPOINTMENTS

Follow these steps to make an appointment with faculty & staff \* on campus.

## GO TO NAVIGATE

Download the "Navigate Student" from your device's app store or from your desktop find the Navigate icon in Gateway.

<https://dickinson.navigate.eab.com/>

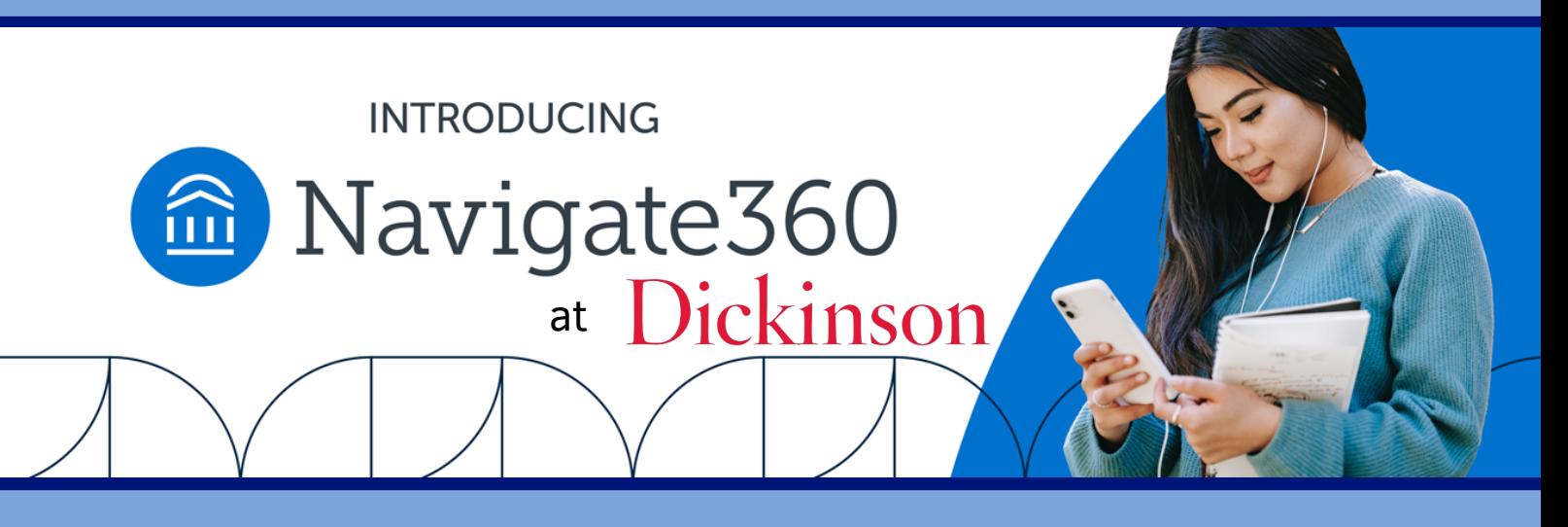

# APPOINTMENTS

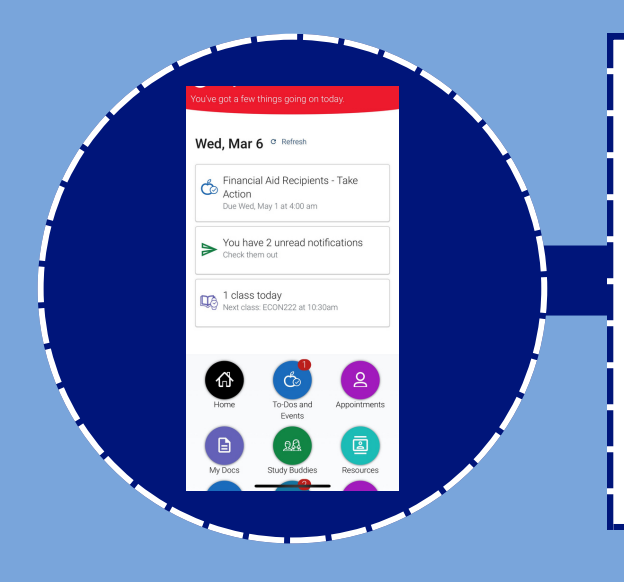

*\*Available with faculty & staff who have synced their calendars.*

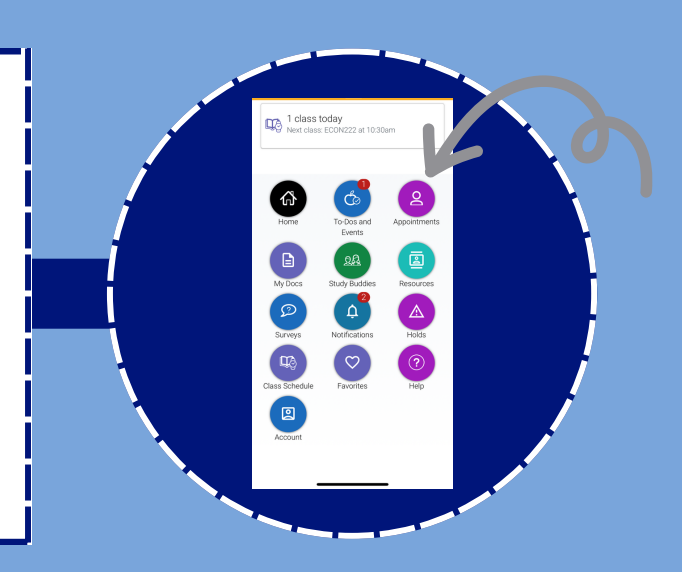